# General Ledger CREATE ONLINE JOURNAL ENTRY

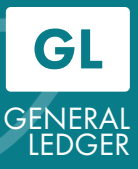

### Create Online Journal Entry

#### Actions

Children's

OS 'ANGELES

- ♦ Step 1-4: Navigate to Create/Update Journal Entries
- ♦ Step 5: Create a Journal
- ♦ Step 6-12: Upload attachments
- ♦ Step 13-14: Fill-in Chartfield lines
- ♦ Step 15-16: Submit Journal
- ♦ Step 17: Review Approval History
- ♦ Reference: Journal Sources and Approval Routing Path
	- 1. After logging into PeopleSoft, Click the Classic View icon.

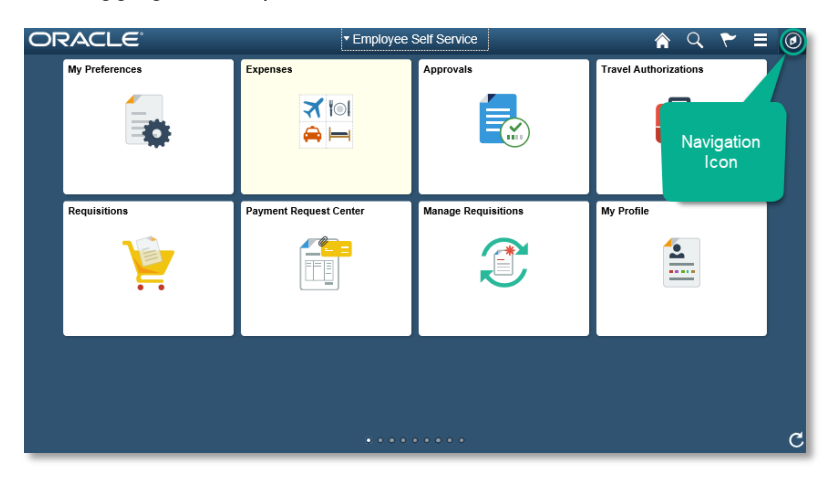

2. Select the **Navigator Icon** 

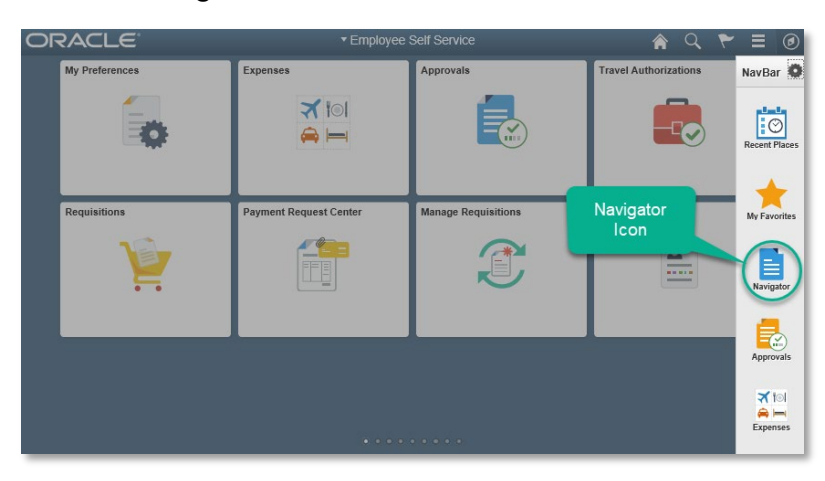

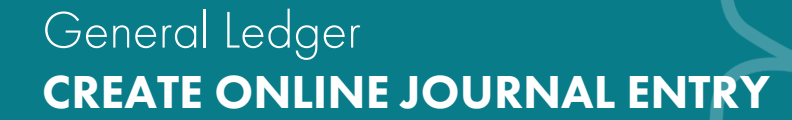

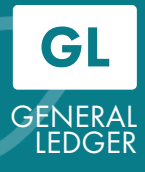

3. Scroll down to the *General Ledger* menu item.

`hildren's'

ANGELES

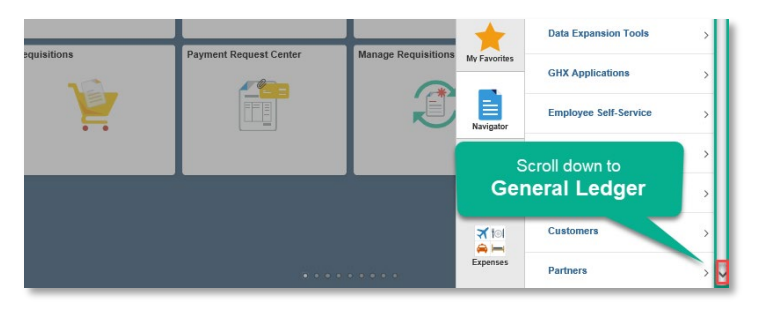

4. Select General Ledger > Journals > Journal Entry > Create/Update Journal Entries

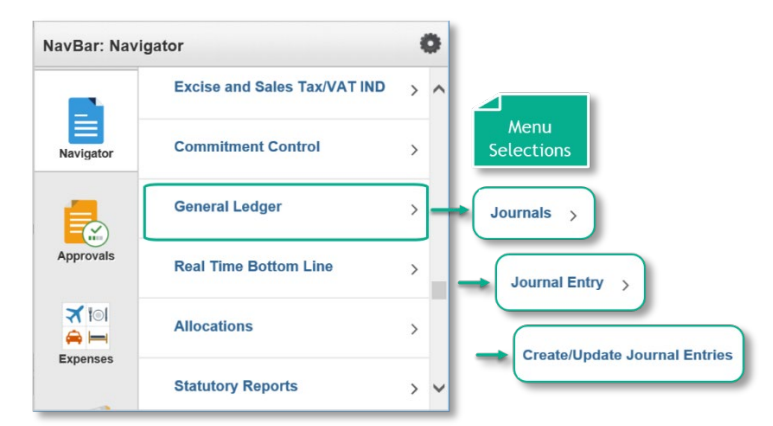

- 5. Create Journal Entries:
	- A. Enter the Business Unit (100 is used for this example).
	- B. Journal ID will not be next number continue to use CHLA convention.
	- C. The Journal Date should be the last day of the current closing period.

When finished entering the data, select the **Add** button.

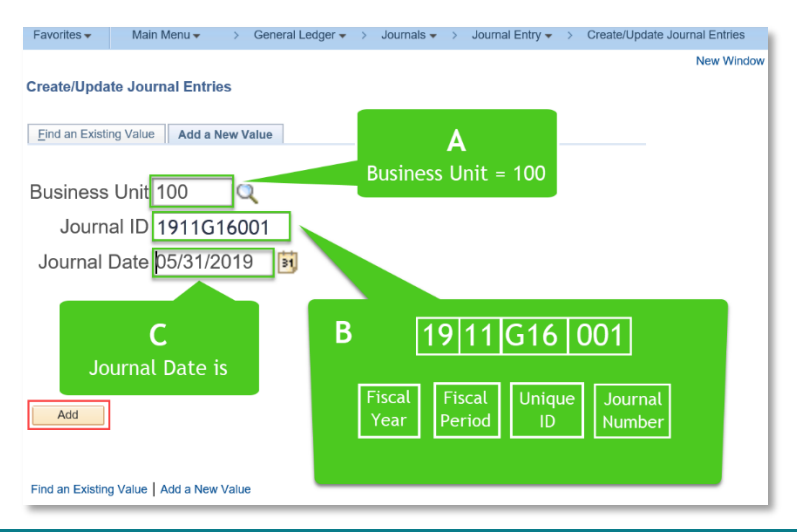

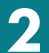

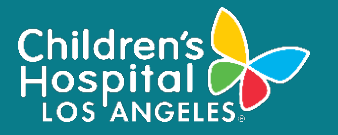

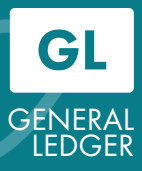

6. Enter the data into the required fields. Add an Attachment: Select the Attachments link. Notice that the field has zero Attachments.

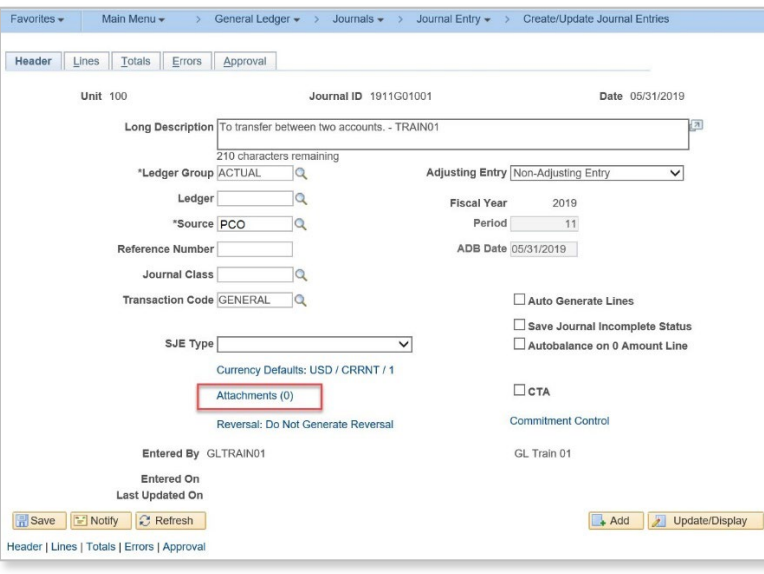

7. Select the Add Attachment button.

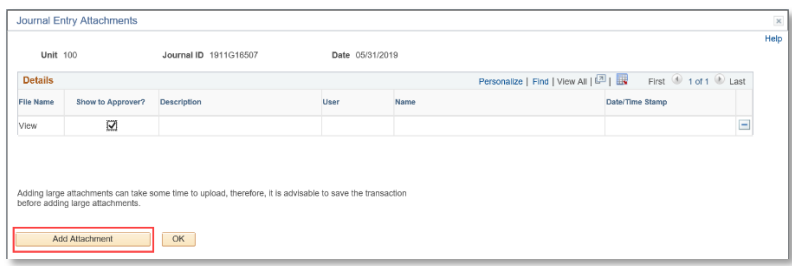

8. Select the **Browse** button to find an attachment.

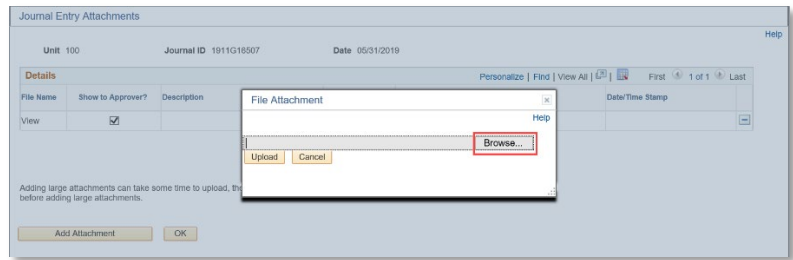

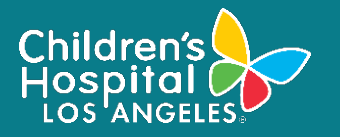

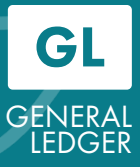

9. Select a file to attach, then click the Upload button from the *File Attachment* window.

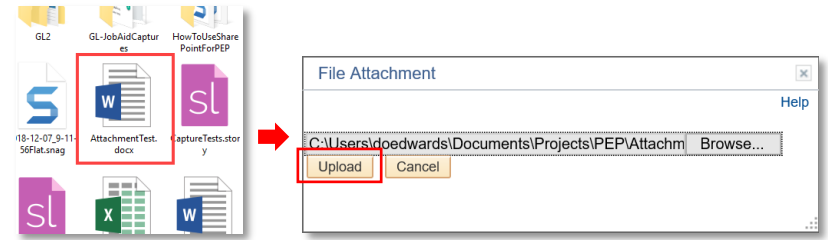

10. Notice the attachment is now listed under filename.

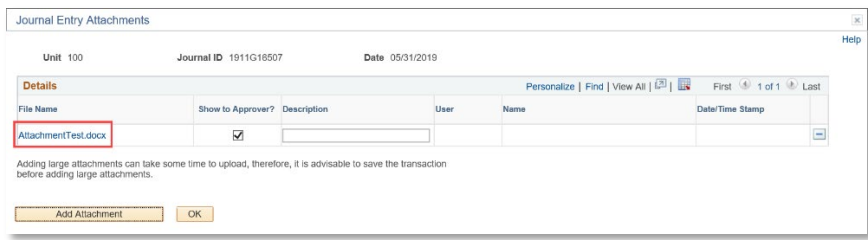

11. (a) Type in a description, then (b) click the OK button

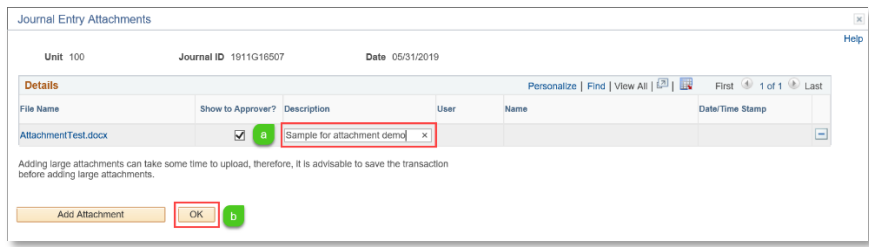

12. Now you see the Attachments field indicating that there is one attachment.

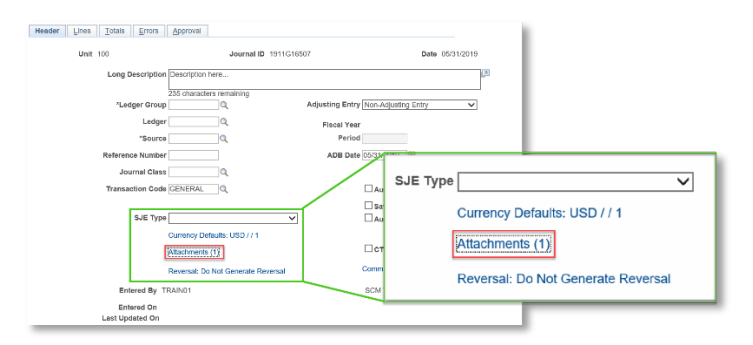

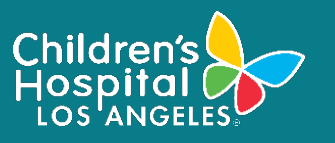

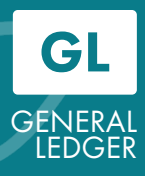

- 13. Lines tab:
	- (1) Select the Lines tab
	- (2) Enter in Chartfields information. Add new lines as needed using the "+" button.
	- (3) Save if you have the correct data,
	- (4) Select Edit Journal from the *Process drop-down menu*, then click the Process button.

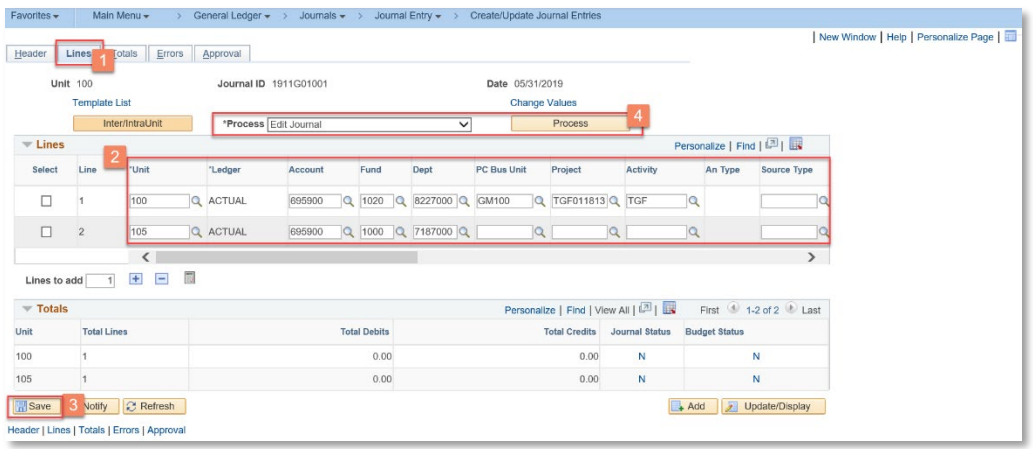

14. Noted that transferring between two different Business Units and/or Fund Codes will automatically generate a fund balance section below the entry lines:

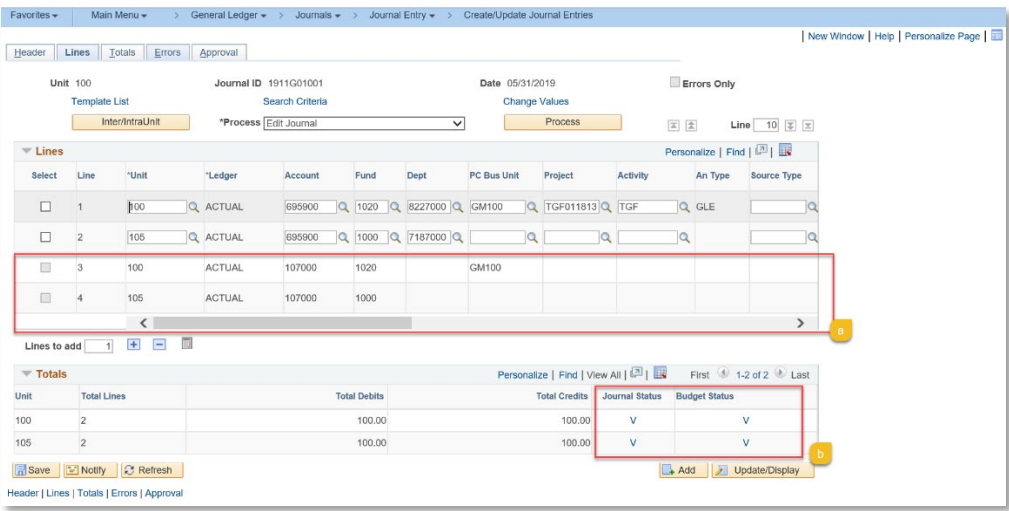

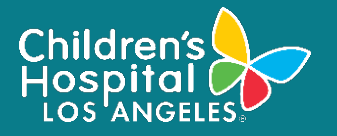

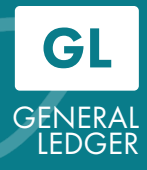

15. Ensure that both the journal status and budget status are valid. Select Submit Journal from the process option, then click the **Process** button for journal approval.

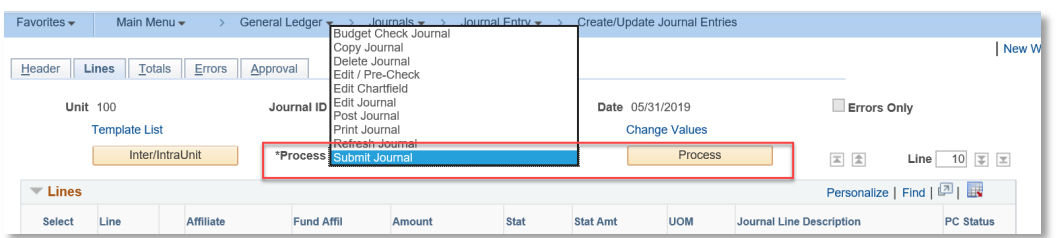

16. In case the journal is submitted twice, the following message will pop-up. Select the OK button from the Message window to close.

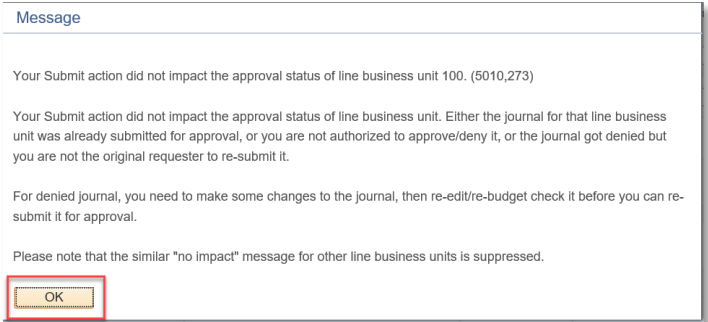

17. Review approval history: (a) Click on Approval tab, then (b) click on approval history drop down to review approval status.

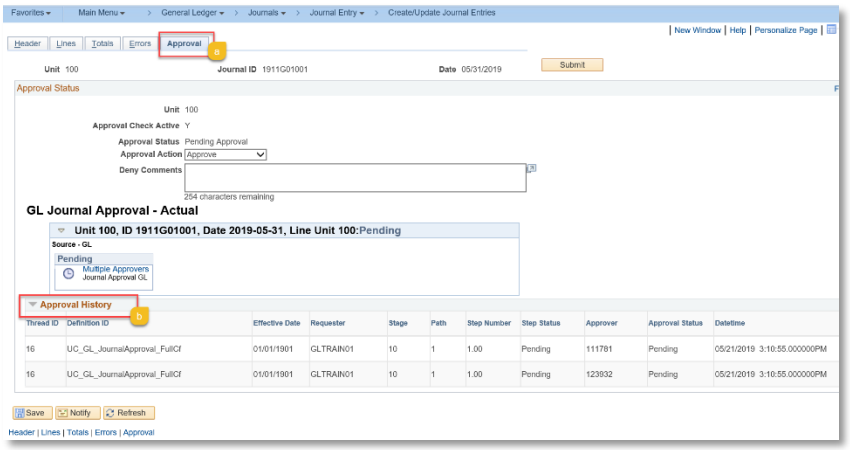

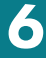

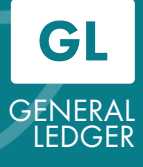

### REFERENCE: Journal Sources and Approval Routing Path

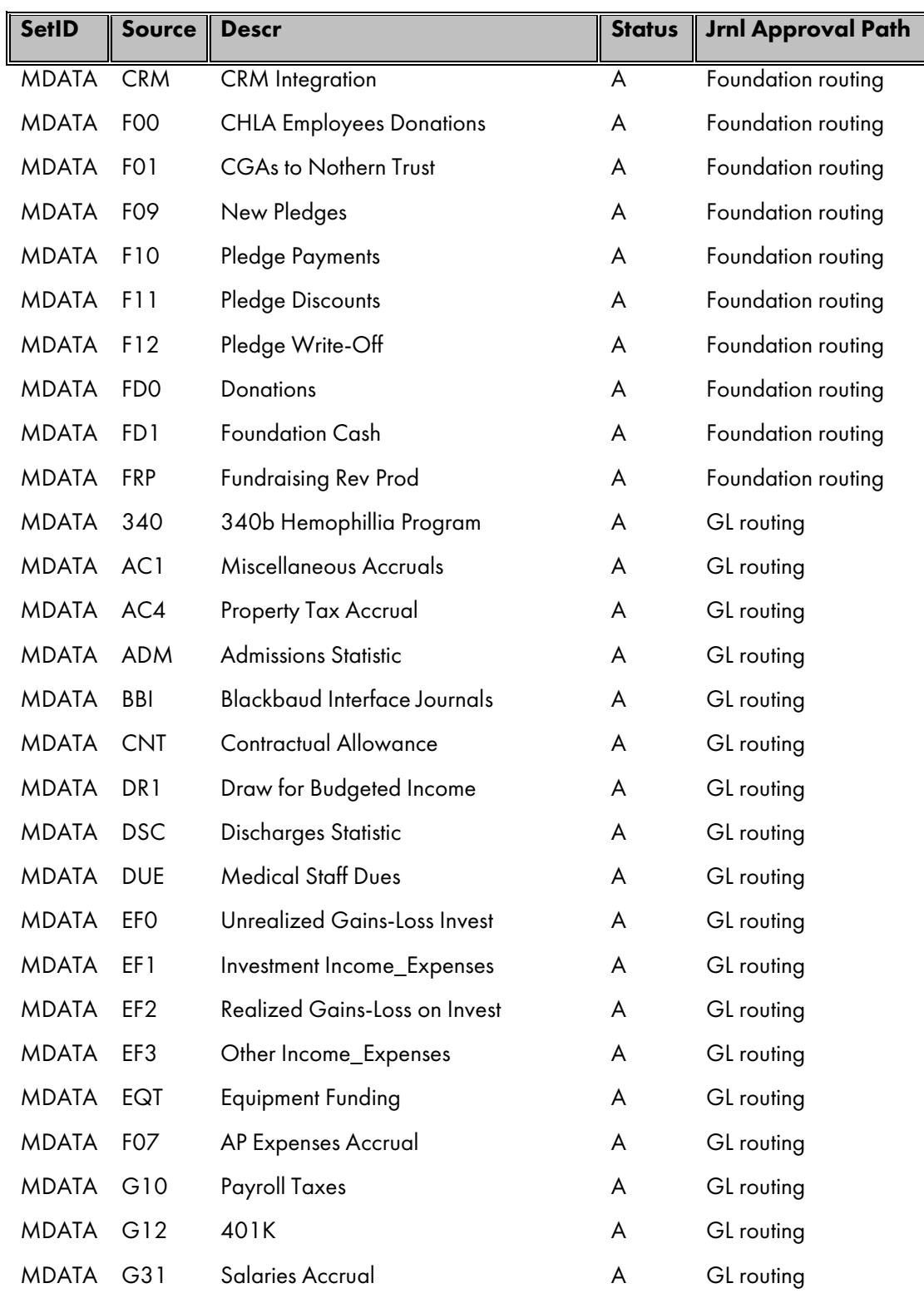

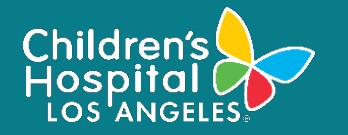

## General Ledger CREATE ONLINE JOURNAL ENTRY

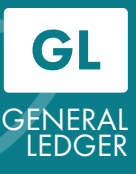

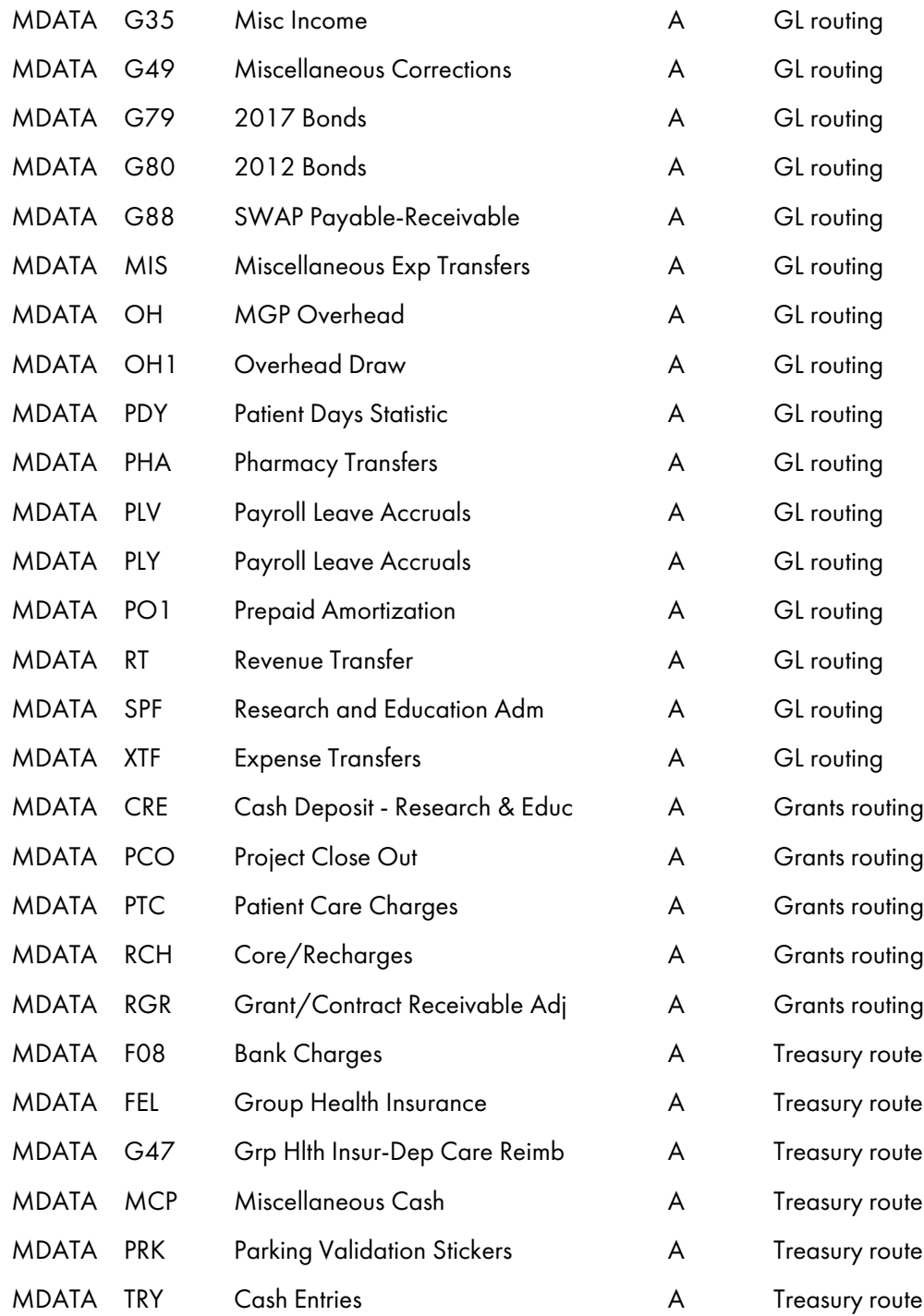